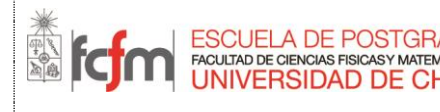

## **ESTIMADO(A) ALUMNO(A):**

La presente guía tiene por objetivo orientarte en la creación de tu **Cuenta Pasaporte de la Universidad de Chile**, que te otorga un usuario único para acceder a todos los servicios en línea de la Universidad.

La creación de Cuenta Pasaporte siguiendo los pasos de esta guía, permitirá que tu programa te inscriba internamente en los sistemas correspondientes para que así accedas a **U-Cursos**, plataforma corporativa de la Universidad cuyo fin es prestar apoyo a la docencia presencial a través de distintos módulos relacionados con cada uno de los cursos de los que serás parte.

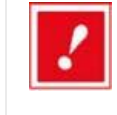

*Si ya tienes Cuenta Pasaporte, ya sea porque eres o fuiste alumno(a), funcionario(a) o académico(a) de la Universidad solicita a tu programa el documento de acceso a U-Cursos (I-FCFM-3) y sigue sus instrucciones.*

*Si no tienes Cuenta Pasaporte, continúa en la siguiente sección.* 

## **CREACIÓN DE CUENTA PASAPORTE UCHILE**

**PASO 1:** Ingresa a la dirección **[www.pasaporte.uchile.cl](http://www.pasaporte.uchile.cl/)** en su programa navegador, tal como lo muestra la Figura 1.

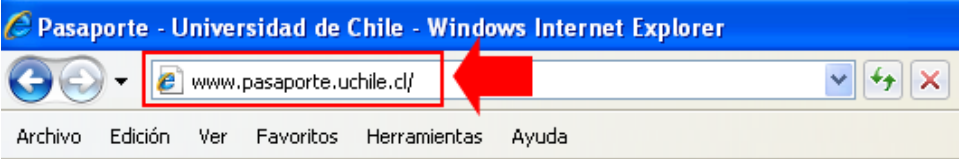

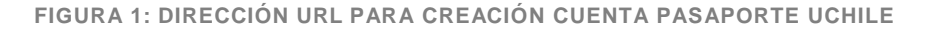

**PASO 2:** Una vez en la página "Mi Cuenta UChile: cuenta única de acceso a servicios corporativos", haz clic en la opción "Crear Cuenta Pasaporte", tal como lo muestra la **Figura 2**.

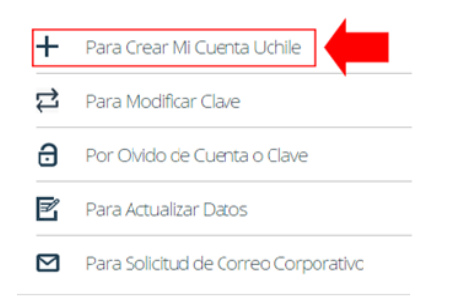

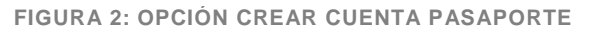

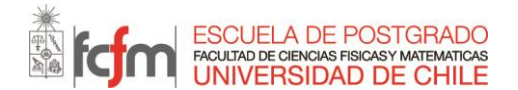

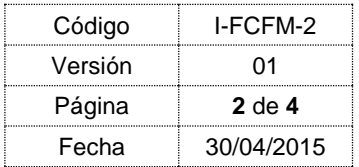

**PASO 3:** Aparecerá una nueva página, en la casilla "Ingrese su Rut" digite su RUT **(figura 3).**

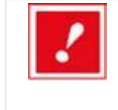

*NOTA: En caso de que seas estudiante extranjero(a), debes ingresar tu número de pasaporte antecedido de una P (ej. P1234567); lo que no debes hacer es ingresar el número de identificación de tu país como RUT.*

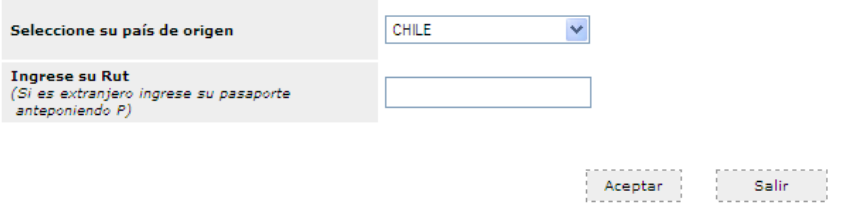

**FIGURA 3: INGRESAR RUT O PASAPORTE**

**PASO 4:** Una vez que hayas ingresado los datos solicitados haz clic en "Aceptar", tal como lo muestra la **Figura 4.**

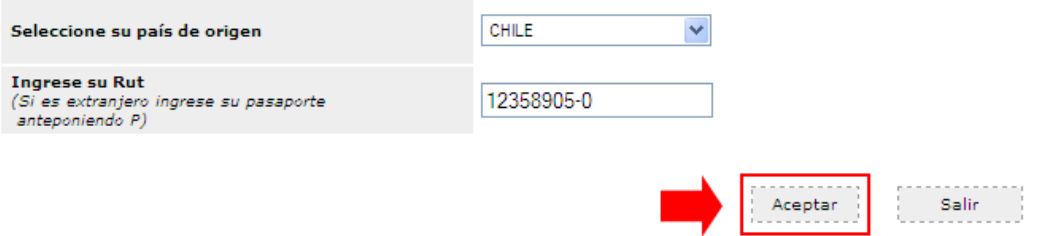

**FIGURA 4: OPCIÓN ACEPTAR**

**PASO 5:** Haciendo clic en la opción "Aceptar", aparecerá la página donde deberás ingresar tu dirección de correo electrónico, la que será usada como nombre de usuario para ingresar a los distintos portales de servicio de la Universidad de Chile, y crear una clave. Una vez que hayas ingresado los datos solicitados, haga clic en "Aceptar", tal como lo muestra la **Figura 5**.

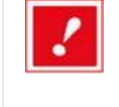

*Te recomendamos que ingreses una cuenta de correo de uso frecuente. Además, debido a que los filtros anti-spam de los correos institucionales (de tu empresa, por ejemplo) podrían hacer que no recibieras el correo de confirmación, sugerimos usar una cuenta personal (Gmail, Hotmail, Yahoo, u otro).*

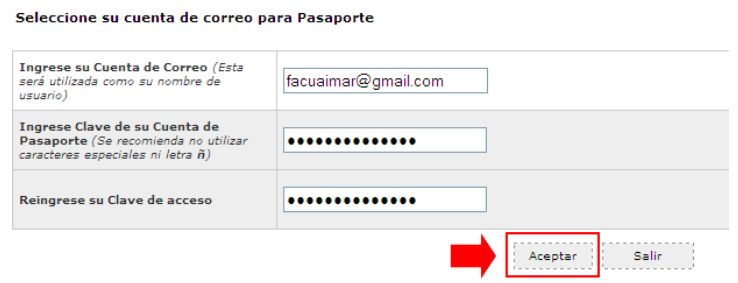

**FIGURA 5: DIRECCIÓN DE CORREO ELECTRÓNICO Y CLAVE**

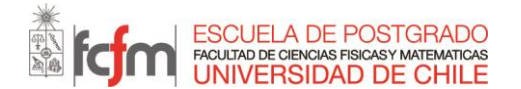

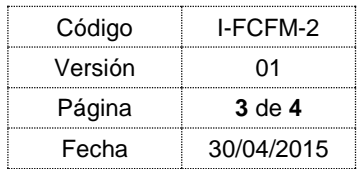

**PASO 6:** En la página que aparecerá una vez que hayas seleccionado la opción "Aceptar", visualizarás un formulario, tal como lo muestra la **Figura 6**, el que deberás llenar con los datos personales solicitados.

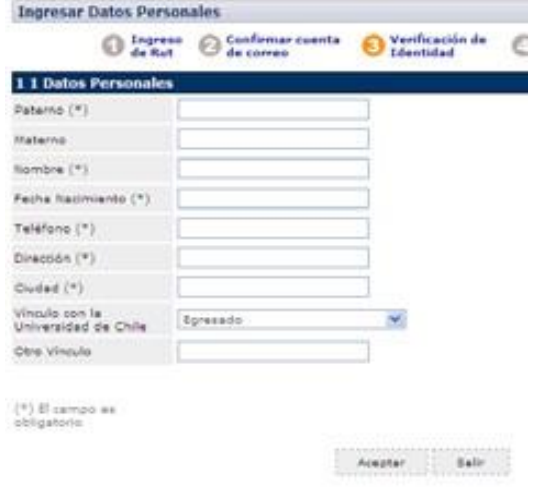

**FIGURA 6: FORMULARIO SOLICITANDO DATOS PERSONALES**

**PASO 7:** Una vez que hayas terminado de ingresar los datos personales solicitados haz clic en la opción "Aceptar", de esta forma el sistema te mostrará una página indicando que "los datos de su cuenta pasaporte han sido enviados a su correo". Haz clic en la opción "Salir" tal como lo muestra la **Figura 7**.

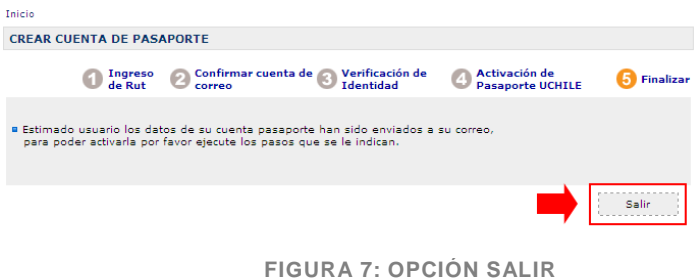

**PASO 8:** Para terminar el proceso de creación de la "Cuenta Pasaporte UChile", deberás ingresar a la casilla de correo electrónico registrada anteriormente y abrir el mensaje nuevo que llegará bajo el asunto: "Activación de Cuenta Pasaporte", tal como se muestra en la **Figura 8** (esta figura muestra como ejemplo una casilla de correo electrónico Gmail).

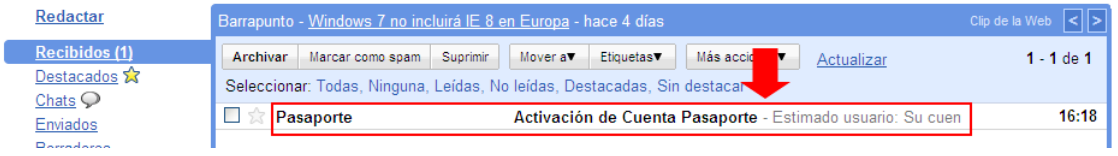

**FIGURA 8: MENSAJE PARA REALIZAR LA ACTIVACIÓN DE CUENTA PASAPORTE UCHILE**

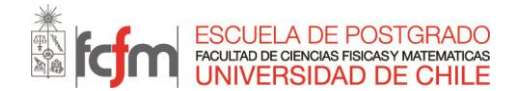

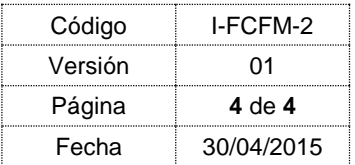

El mensaje abierto mostrará tu nueva "Cuenta Pasaporte UChile" y la clave de activación, tal como lo muestra la **Figura 9**.

| Estimado usuario:                                                                                                    |
|----------------------------------------------------------------------------------------------------|
| Su cuenta de pasaporte es la siguiente: facuaimar@gmail.com<br>Su clave de activación es jl 0ix                              |
| Para activar su cuenta diríjase al siguiente link: Link de activación Cuenta Pasaporte,<br>e ingrese la clave de activación. |
| En caso de no continuar con los pasos su cuenta no será creada.                                                              |

**FIGURA 9: MENSAJE CON LA CUENTA PASAPORTE UCHILE Y CLAVE DE ACTIVACIÓN**

**PASO 9:** En este mensaje haz clic en el enlace "Link de activación Cuenta Pasaporte". Se mostrará una página, tal como lo muestra la **Figura 10**, donde se te pedirá que ingreses la clave de activación que aparece en el mensaje que llegó a tu casilla de correo electrónico.

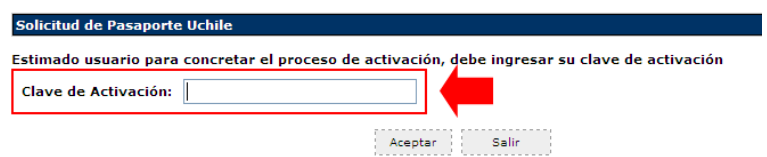

**FIGURA 10: PÁGINA DONDE SE INGRESARÁ LA "CLAVE DE ACTIVACIÓN"**

Una vez que hayas ingresado la clave de activación, haz clic en "Aceptar". De esta forma aparecerá una nueva página donde se confirmará que tu "Cuenta Pasaporte UChile" ha sido creada.

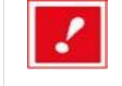

*Una vez que termines el proceso de crear su "Cuenta Pasaporte UChile" debes esperar 5 minutos antes comenzar a utilizarla debido al proceso de autenticación de los datos en el sistema.*

**PASO 10:** Si completaste el proceso con éxito, debes notificar vía correo al programa al que ingresaste (curso de especialización o diplomado) que tu Cuenta Pasaporte está creada, para que se realice el proceso interno de inscripción de los cursos. Normalmente, se realiza a través de la misma persona con la que te inscribiste al programa.

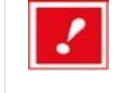

*Ante cualquier inconveniente, comunícate con tu programa (curso de especialización o diplomado). Ellos resolverán tu problema o lo derivarán a quien corresponda.*

Para utilizar tu "Cuenta Pasaporte UChile" en los portales de servicios de la Universidad deberás ingresar tu **cuenta de correo electrónico** y tu **clave**, ingresados al momento de crear la Cuenta Pasaporte, en el respectivo portal.